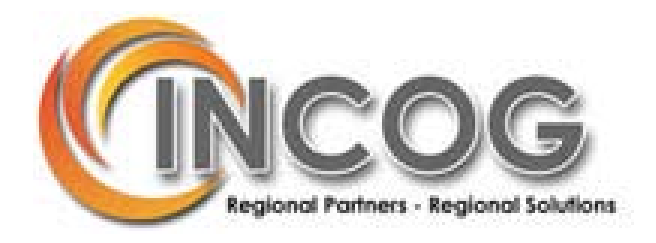

#### **NAVIGATING THE MAP**

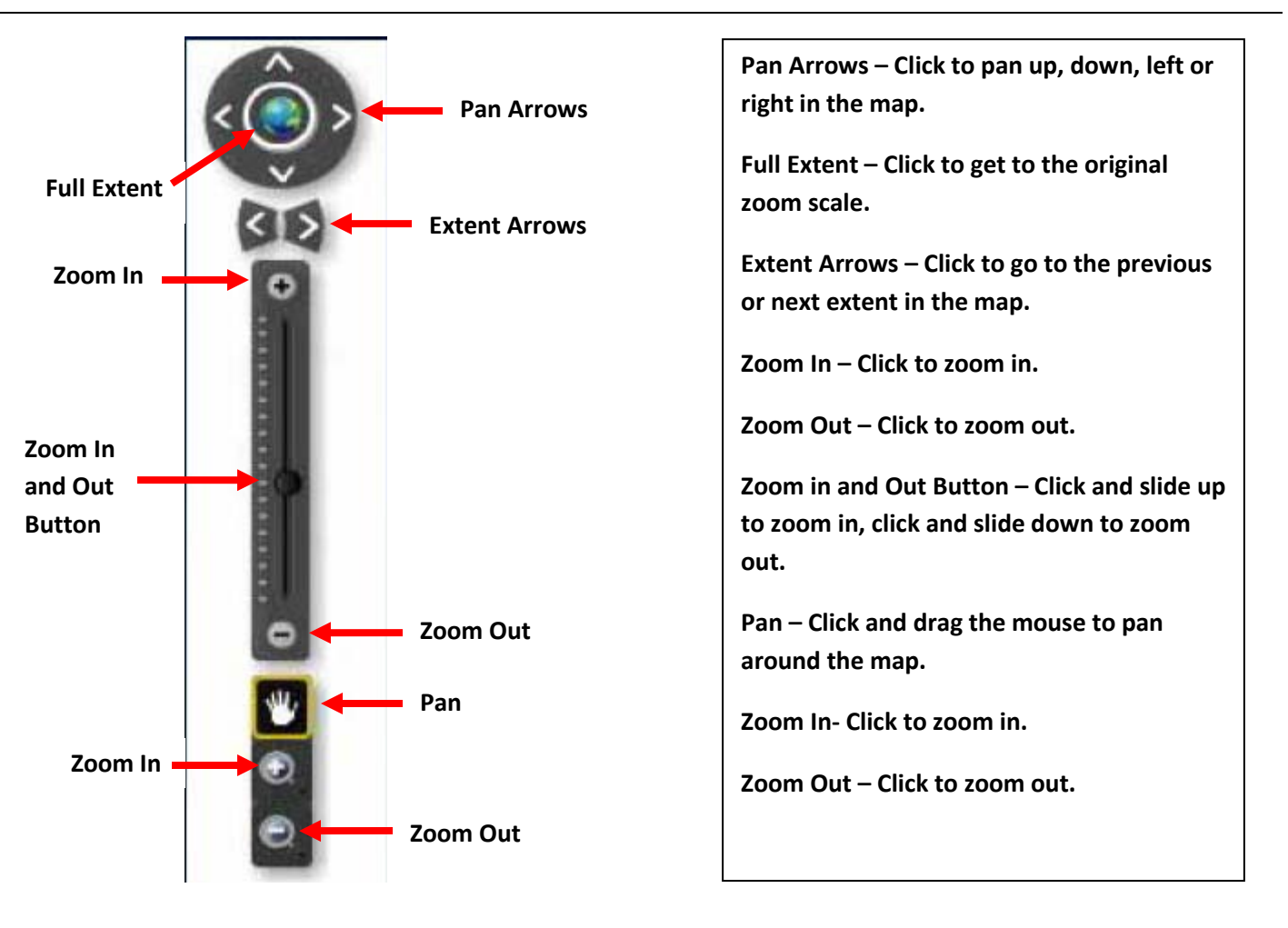

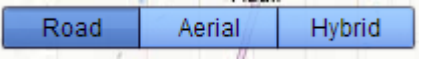

**Located in the top right corner. Click Aerial to change the background to show aerials. Click Road to change the background to show roads. Click Hybrid to change the background to Aerial with the roads labeled.**

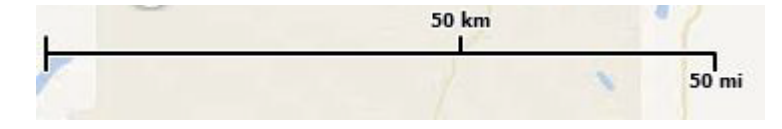

**SCALE BAR – Located in the lower left corner. Numbers decrease as you zoom in and numbers increase as you zoom out.**

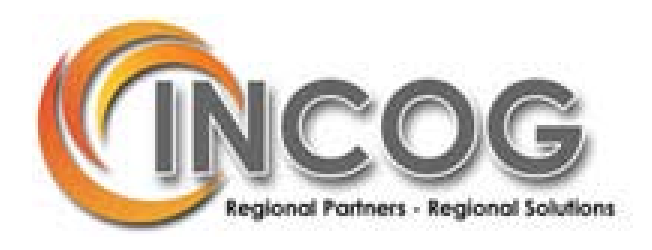

# **OVERVIEW MAP – Located in the lower right corner. Click on the arrow to see the overview map.**

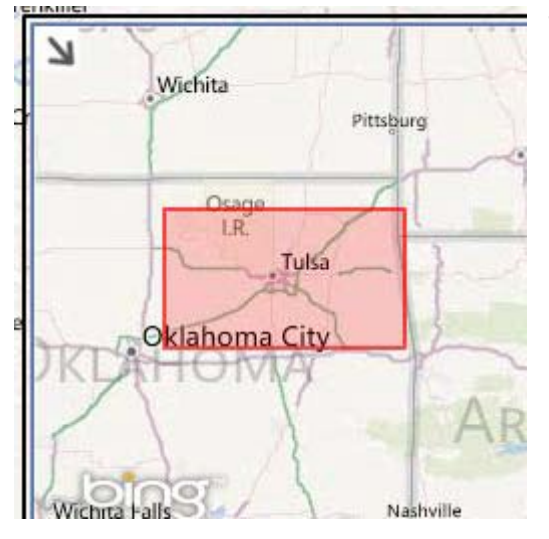

**The red rectangle shows the general location of the area that you are in. Click on the arrow to close the overview map.**

**At the top of the page are several widgets that interact with the map.** 

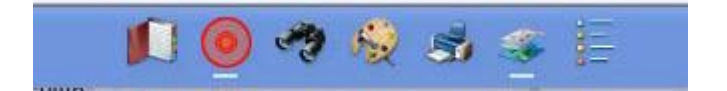

**Clicking on any of the widgets opens the widget on the map.**

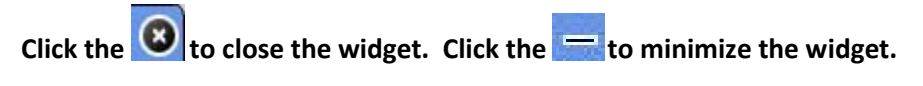

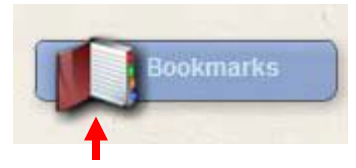

 **This is the widget minimized. Clicking on the widget icon maximizes the widget.** 

**Widget Icon**

**When the widget is open in the map, clicking the top of the widget box and holding down the mouse button, allows you to move the widgets around the map.**

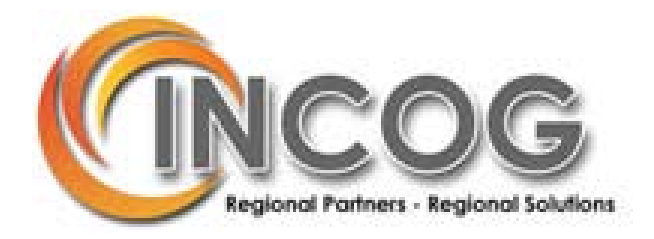

### **DISCLAIMER AND ABOUT**

**A disclaimer will appear when you open one of the Flex maps. If you click disagree, you will be re-directed to the INCOG homepage.**

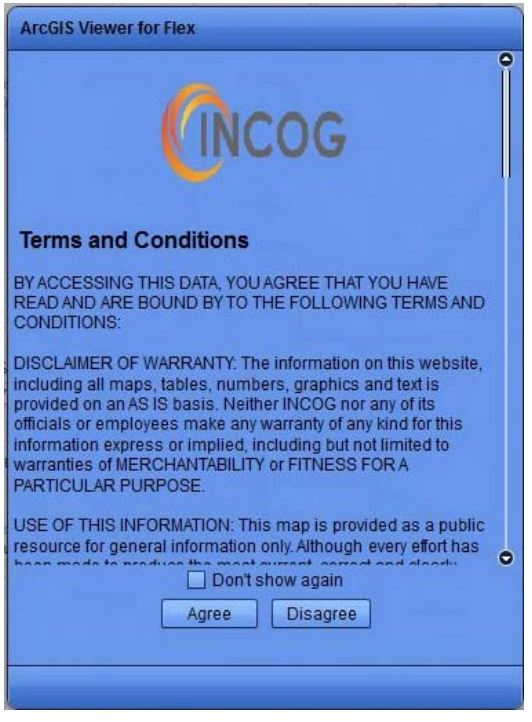

**Click the About button in the top right corner of the screen for more information about the map.**

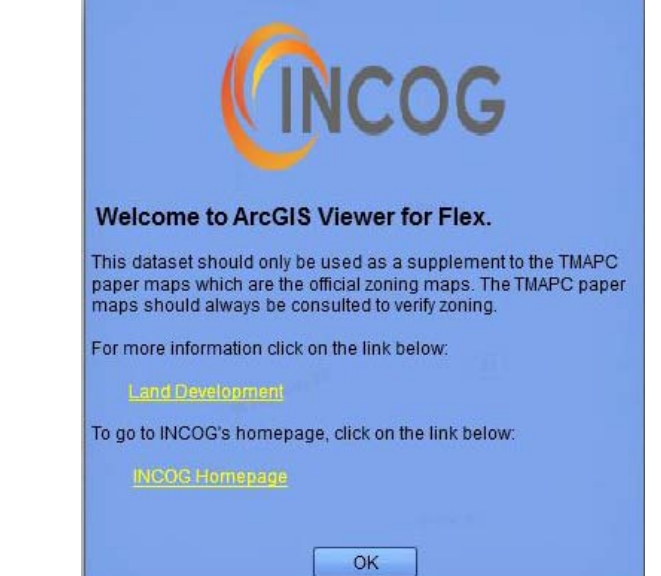

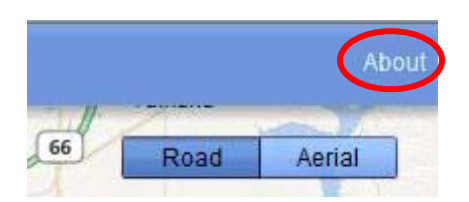

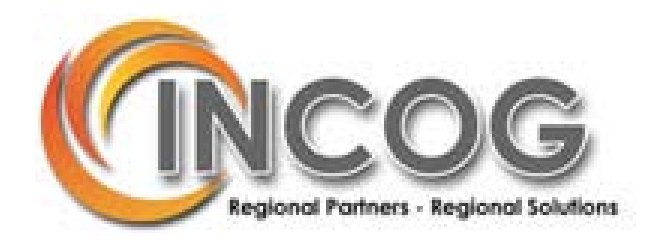

## **WIDGETS**

L

**BOOKMARK WIDGET - Click on the bookmark widget to see a list of cities in the INCOG region. Clicking on one of the cities zooms to the selected city. You can also add your own bookmark by clicking on the Add Bookmark button.** 

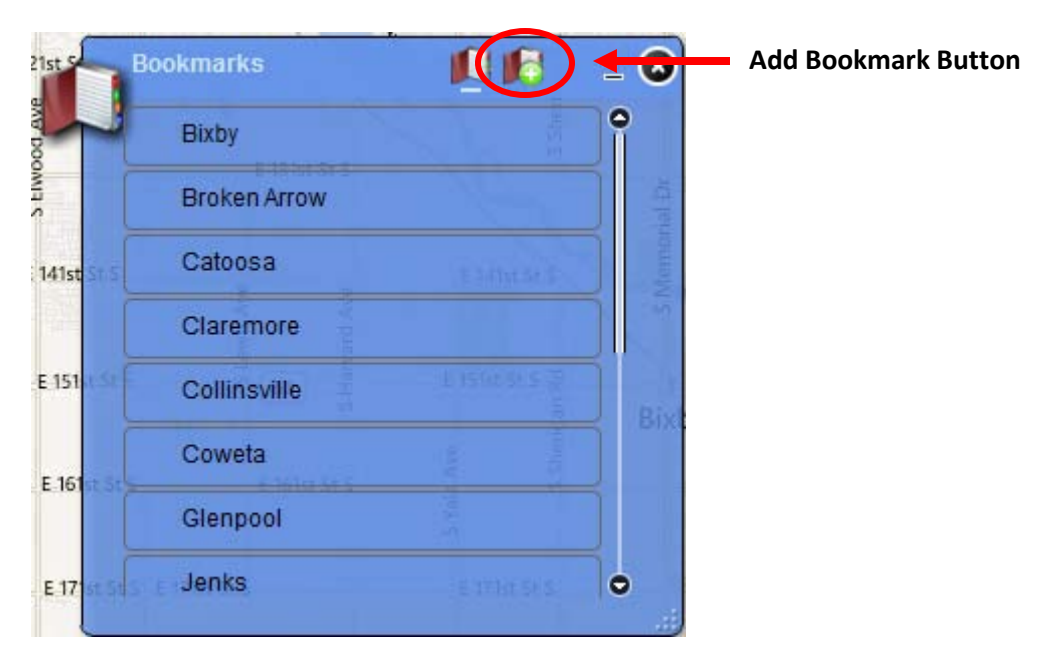

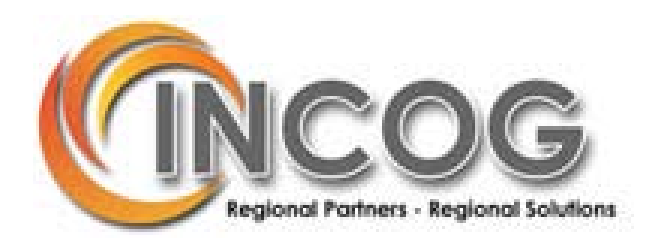

**FIND AN ADDRESS WIDGET - Click on the find an address widget to search for an address.**

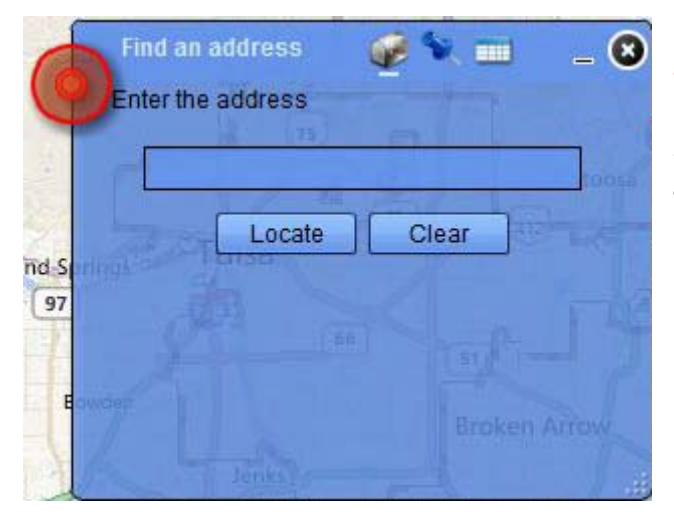

**Type in an address and hit the Locate button. You must enter the city name after the street name. For example, 2 West Second St, Tulsa. In addition to searching by the street name, you can search by intersection. For example, 31st and Harvard, Tulsa, will zoom you to the intersection of 31st and Harvard. Click the Clear button to clear the information.**

 $11<sup>2</sup>$ 

**Click on the to enter coordinate information.** 

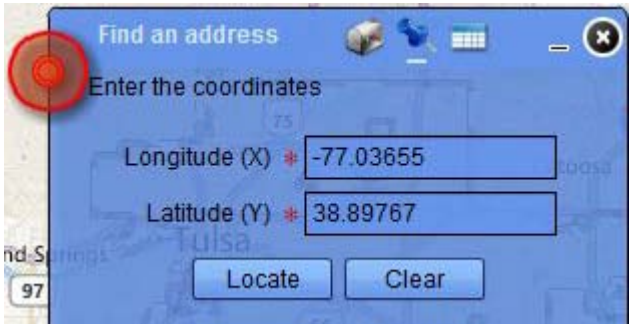

**After you click Locate, the results of the search will appear in the Results box and a box will appear with the address and the option to Zoom to the address. Click "Zoom to", to zoom to the address.**

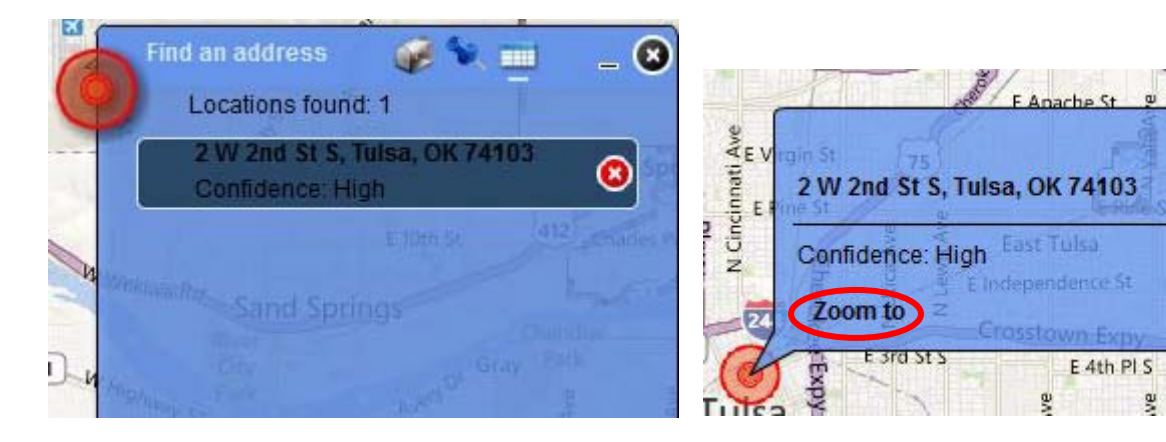

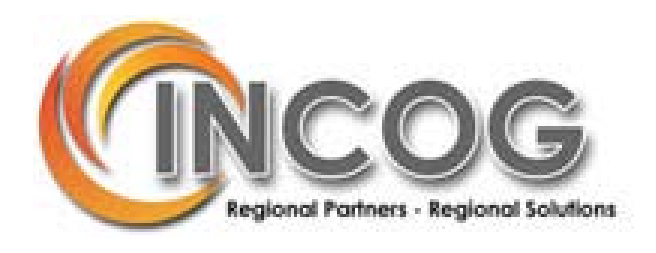

e.

**SEARCH WIDGET – Click on the search widget to search for selected information within some of the map layers. You can search the layer by selecting the features with different shapes,**

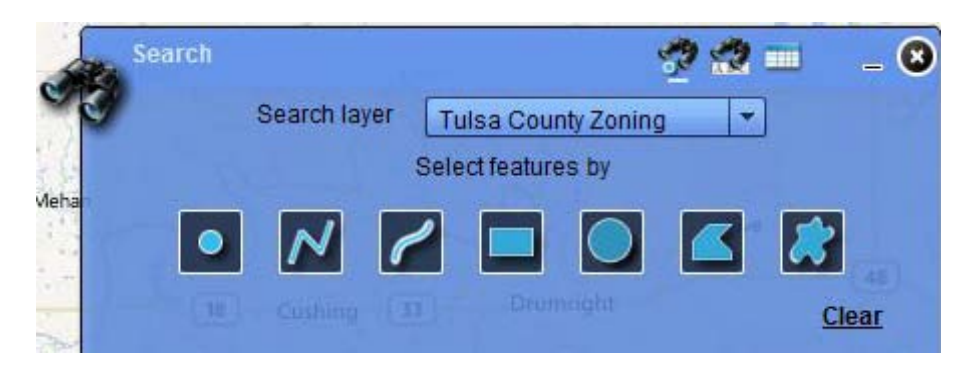

#### **Or by entering the information in the text box.**

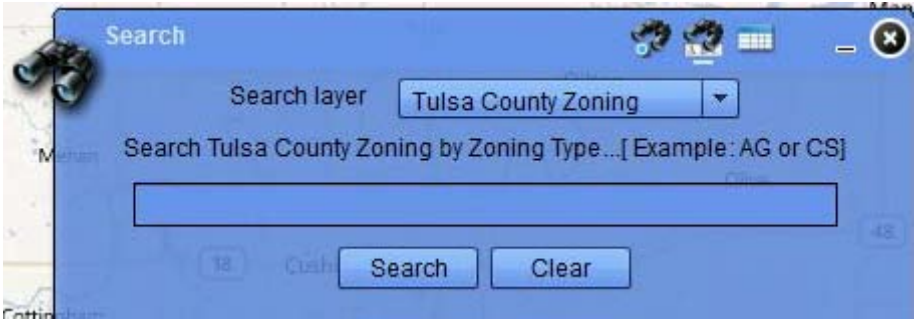

**To see the list of searchable layers, click the drop down arrow (located to the right of the layer name).**

**After you enter the appropriate information in the text box, click Search and the results will be displayed under results.**

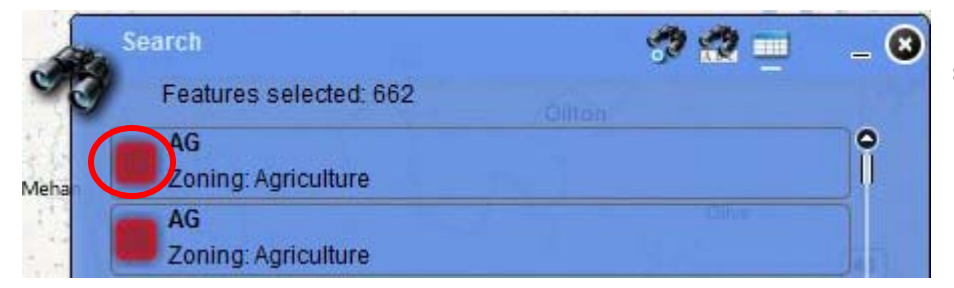

**Click on the red square to zoom to the selected feature.**

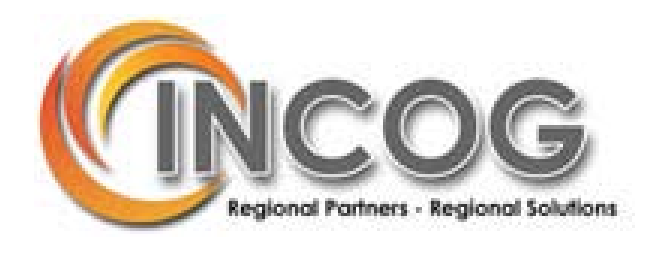

**DRAW AND MEASURE WIDGET– Click on the draw and measure widget to draw shapes and show the** 

**measurement of the shape.** 

**There are eight different shapes to choose from. The shape's fill color, style, transparency, outline color and width can be changed.**

**To begin, click on the shape that you want to use and if desired, change the color, style, transparency, outline color and/or width and click on the map to begin drawing.** 

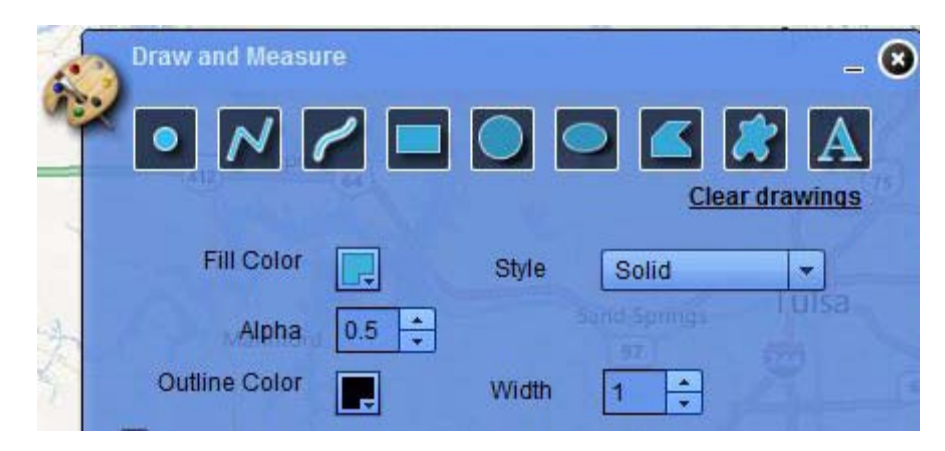

**Check the Show Measurements checkbox to display the measurements of the drawing. To change the area and distance units, select the desired unit from the respective drop down arrows. \*\*\* To show the measurements of the drawing, you must check the Show Measurements checkbox before drawing.**

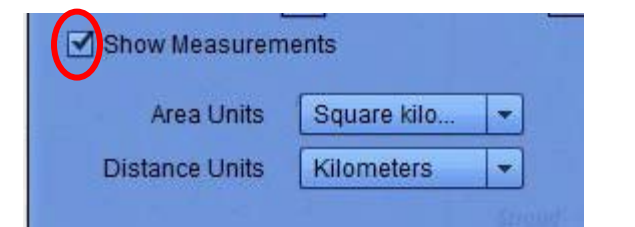

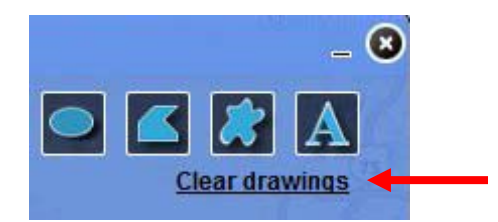

**Click Clear drawings to clear the drawings on the map.**

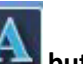

To add text to the map, click the **button.** Type the text in the textbox, change the font style, color, and size and **click on the map to add the text.**

**Click Clear drawings to clear the text on the map.**

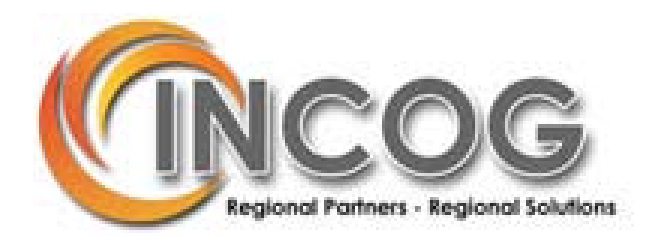

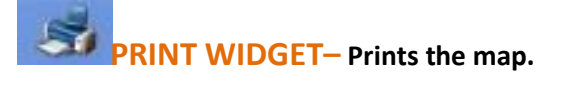

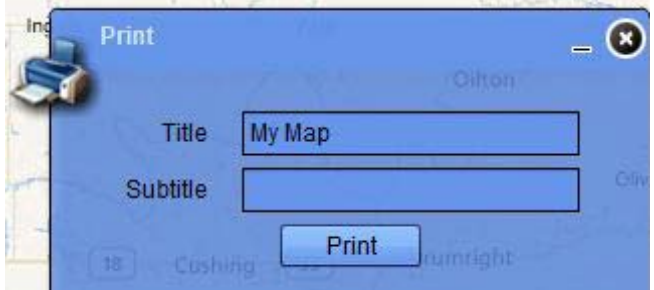

**Enter a title in the Title textbox and/or enter a subtitle in the Subtitle textbox. Click print to print the map. The title and subtitle (if entered in the textboxes) will display on the printed map. Copyright information and the date and time the map was printed will be displayed underneath the map.**

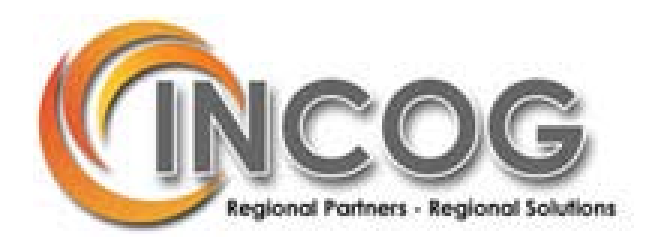

**LAYER WIDGET – Lists the layers in the map, and allows the user to turn layers on and off. \*\*\*This widget can only be found in the Zoning and Corporate Limits maps.**

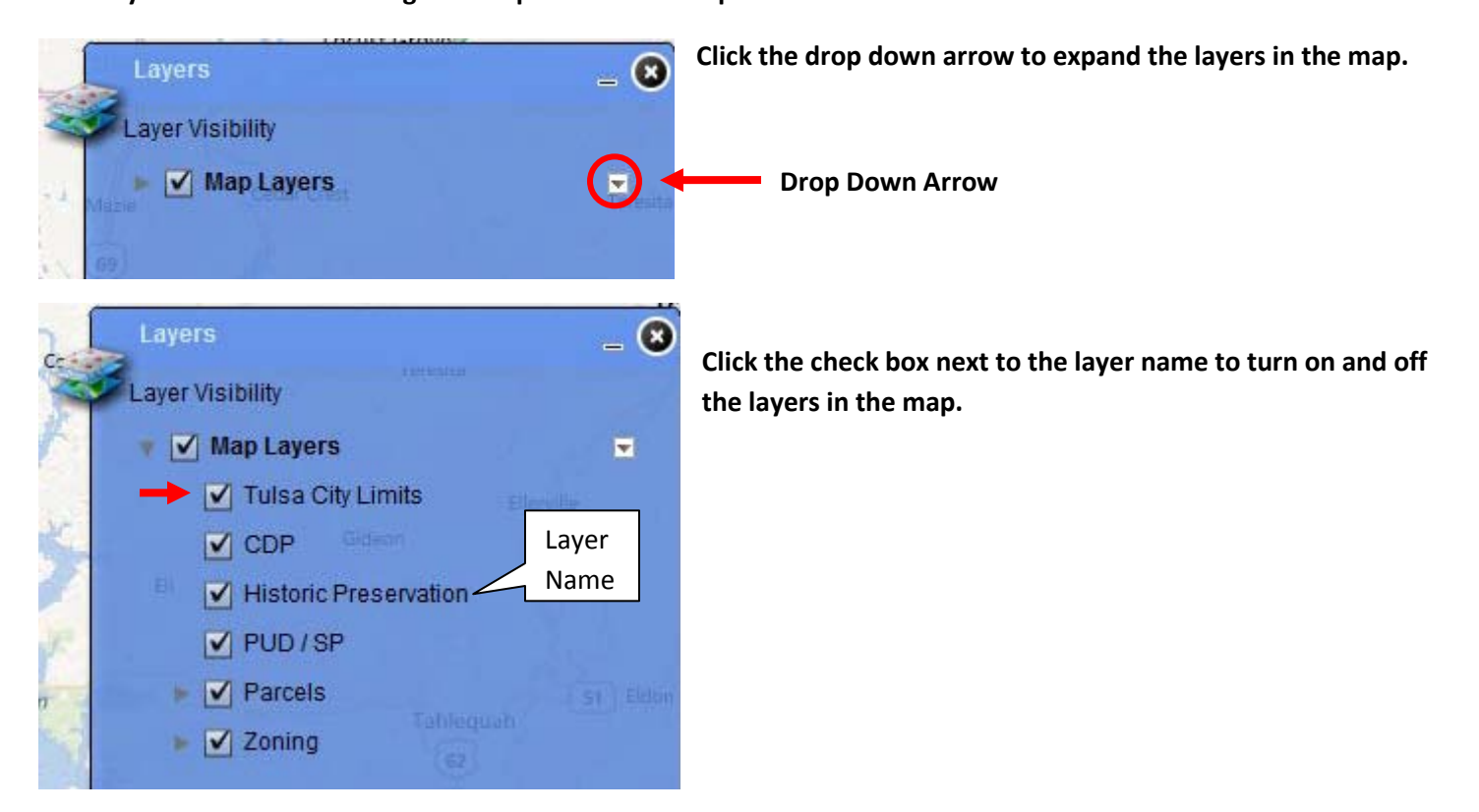

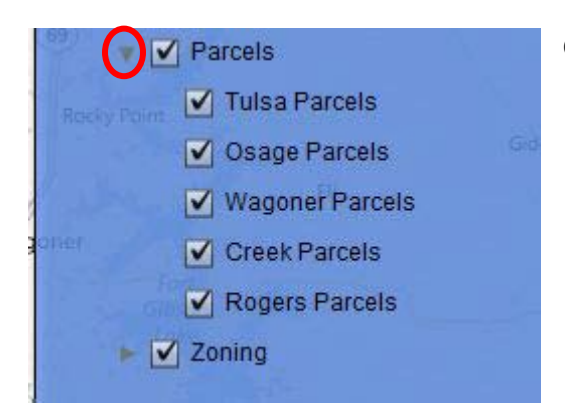

**Click the gray arrow to expand some of the layers.**

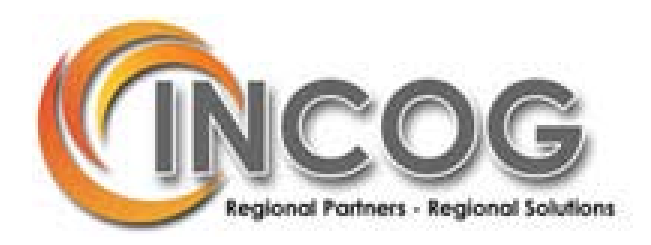

**To change the transparency of the layer, click on the layer name, click the drop down arrow in the top right corner, click transparency and slide the button to the desired transparency level.**

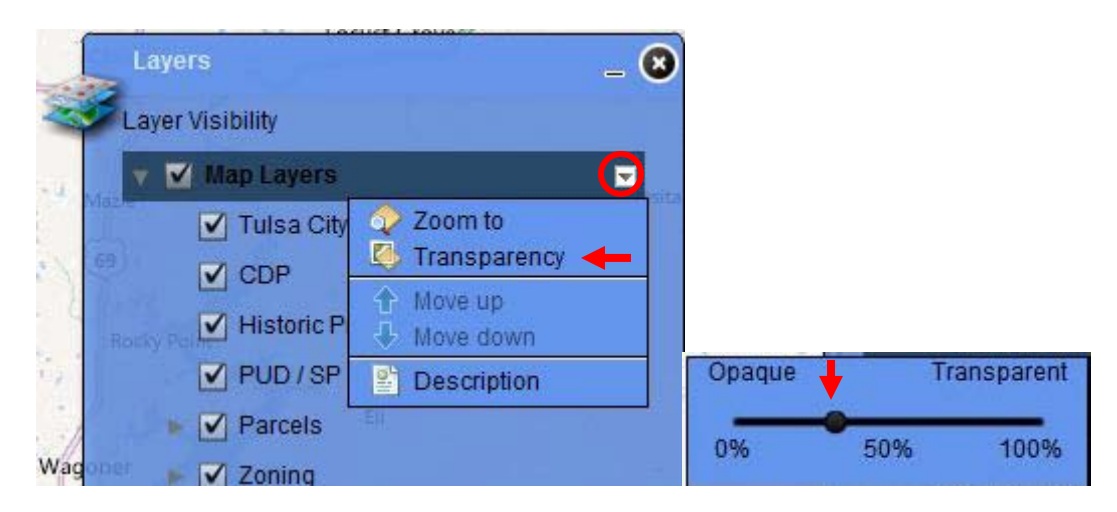

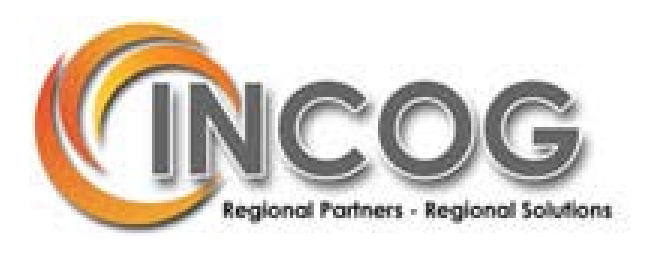

**LEGEND WIDGET– Displays the map layers displayed in the map. The layers will only display in the legend if they are at a certain scale. The scale varies for each layer.** 

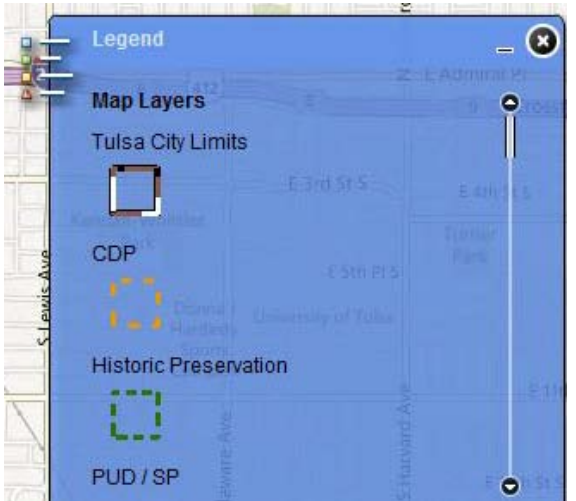

**For example, in the Zoning Flex map, the City of Tulsa Corporate Limits is displayed in the map when the map opens. It is also displayed in the Legend Widget.** 

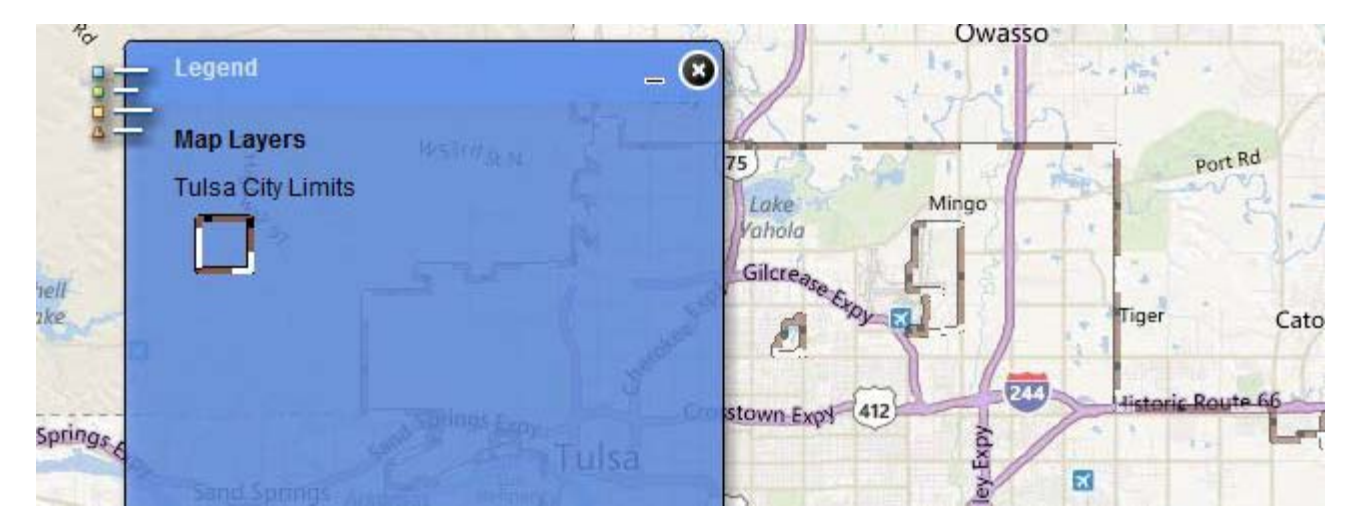

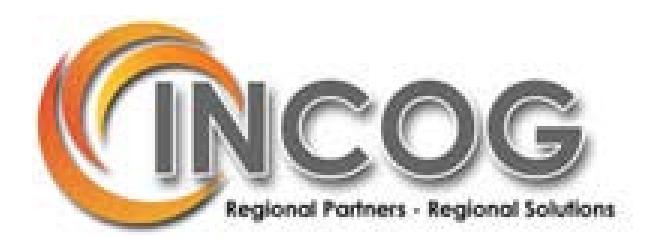

**The zoning and parcels are not displayed in the Legend Widget because the layers are not visible at that scale. When you zoom in closer, the zoning and parcels will be displayed on the map and in the Legend Widget.**

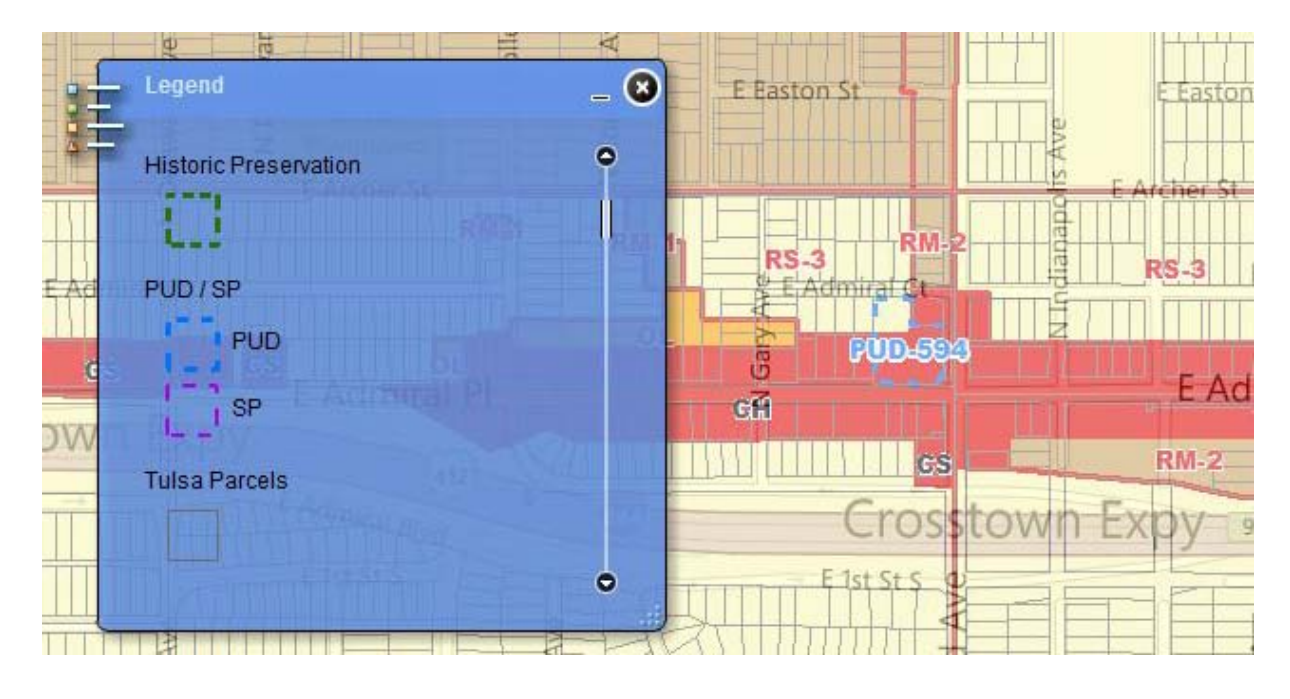

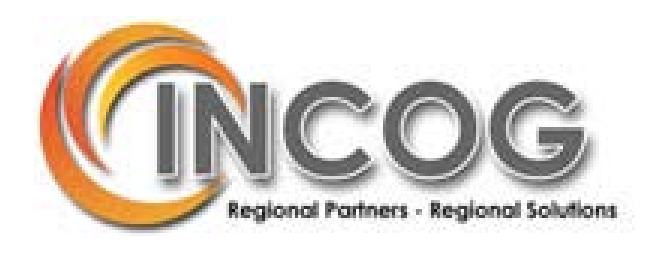

**STREET VIEW WIDGET– Click on the widget to display the street view of the street you want to view. The street views are from Google and Bing. \*\*\*This widget can only be found in the TMAPC and BOA Pending Cases maps.**

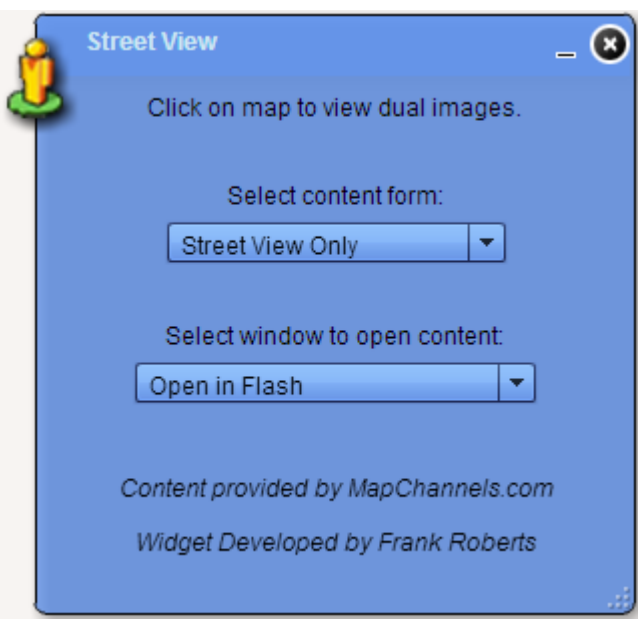

**Clicking on the widget opens a window with two options: where you want to select the Street View from; Google or Bing and if you want to open the content in Flash or a new browser window.**

**Under Select content form are five options: Street View Only, Dual Viewer, Bing Maps, Google Map and Street View – Google Map. Use the drop down area to see all the options.**

**Street View Only displays the content from Google Street View.**

**Dual Viewer displays the content from both Google and Bing.**

**Bing Maps displays the content from Bing.**

**Google Map displays the content from Google as a point on a satellite image and not in a street view format. Street View – Google Map displays the content as a point on a satellite image with street view underneath it.**

**Once you select where you want to get the information from, select how you want to view the content.**

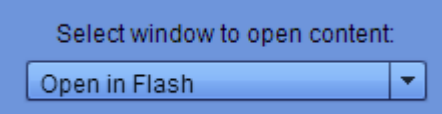

**Select Open in Flash if you want to open the content in Flash or select Open in new browser window if you want to open the content in another window.**

**Once you have chosen what view you want and how you want to view the content, click on the street that you want to see the street view for and the content will open. \*\*\*If you click on a street and nothing opens, there is not street view for that street.**

**To get out of Street View, close the Street View widget.**

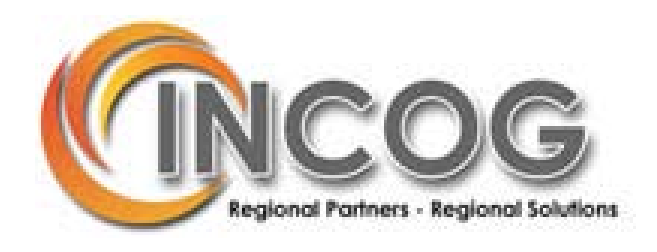

**PENDING CASES WIDGET– Click on the widget to display the Pending Cases associated with a certain hearing date. \*\*\*This widget can only be found in the TMAPC and BOA Pending Cases maps.**

**There are three Pending Cases Widgets at the top of the page:**

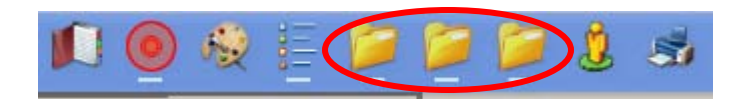

**Each folder is associated with a different hearing date.** 

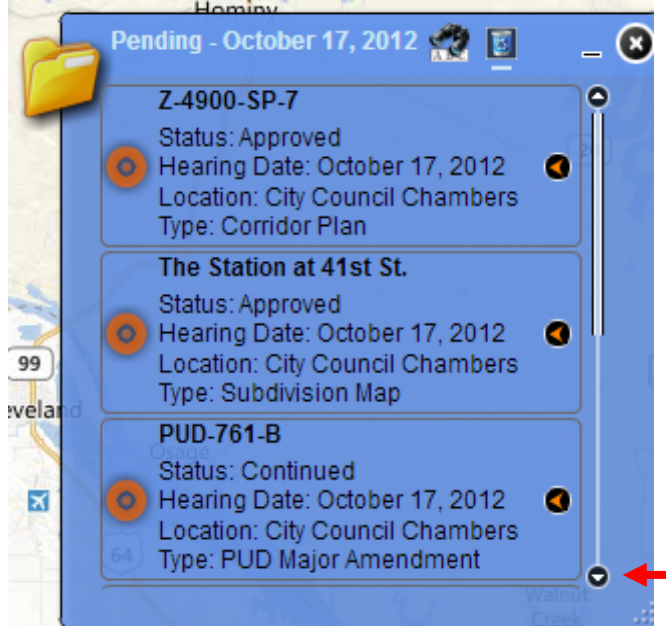

**The widget displays the cases associated with the hearing date.**

**Listed is the following information:**

**The case number, in bold, at the top, followed by the status of the case, the hearing date, the location of the meeting and the type of case.**

**If there are more than three cases for a hearing date, you will need to use the scroll arrow to view the rest.**

**The Pending Cases are displayed on the map in three different colors: orange, purple and green. Each color is associated with a different hearing date.**

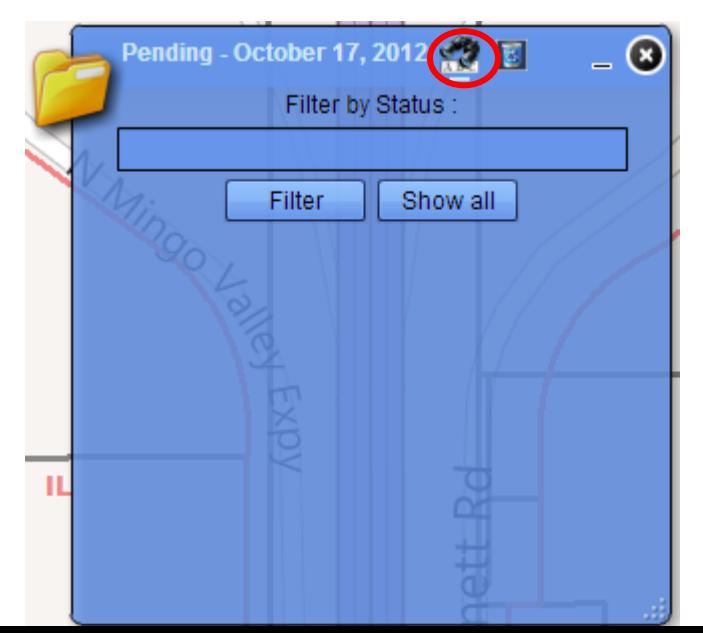

**Clicking on the binoculars allows you to filter the cases associated with that hearing date, by their status. You can filter by the following Status' for TMAPC Cases: Approved, Continued, Denied, Pending and Withdrawn. You can filter by the following Status' for BOA Cases: Accept, Approved, Approved W/C, Continued, Denied, Pending and Withdrawn.**

**After you type in the status, click the filter button and the window will show the cases with the status that you typed into the textbox.**

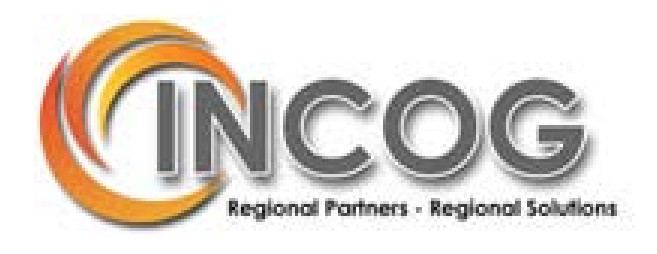

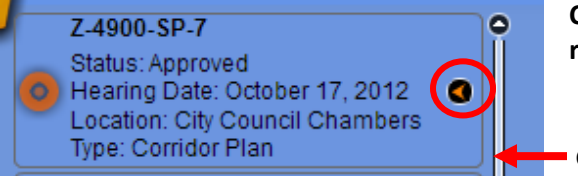

**Clicking anywhere inside the gray border or on the orange arrow to the right of the case, zooms you to the location of the case.**

**Gray border**

**A pop-up window will appear over the boundary of the case. The pop-up window has the case name, the status of the case, hearing date, location of the meeting, the type of case, a link to view documents related to the case and a Zoom to button. Clicking the Zoom to button zooms you to the location of the case. If you want to view the documents related to the case, click the hyperlink. The pop-up window appears when you hover over the case inside the gray border in the widget window and when you Zoom to the case.**

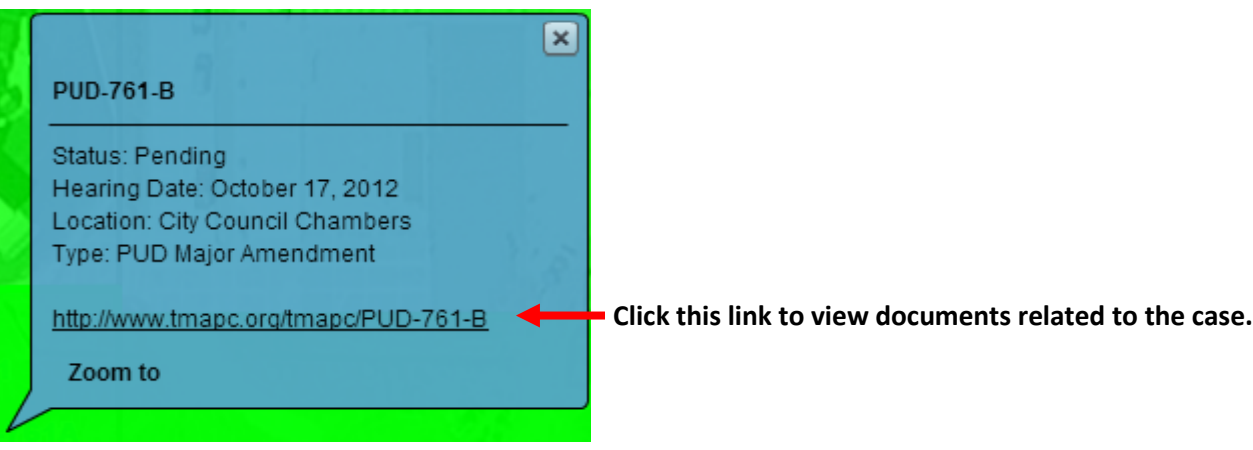